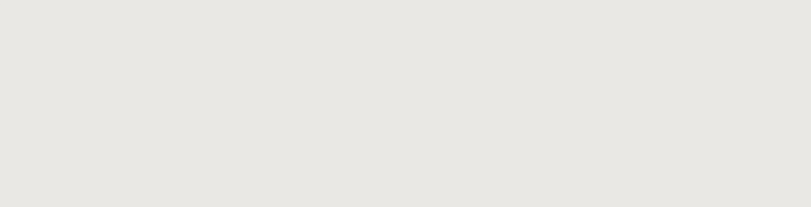

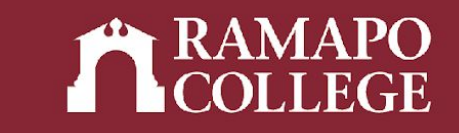

# How to register for courses

**Note:** You can register for courses using the "Find classes" feature or by course registration numbers (CRNs).

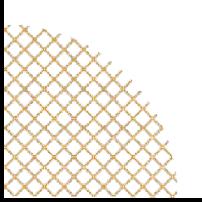

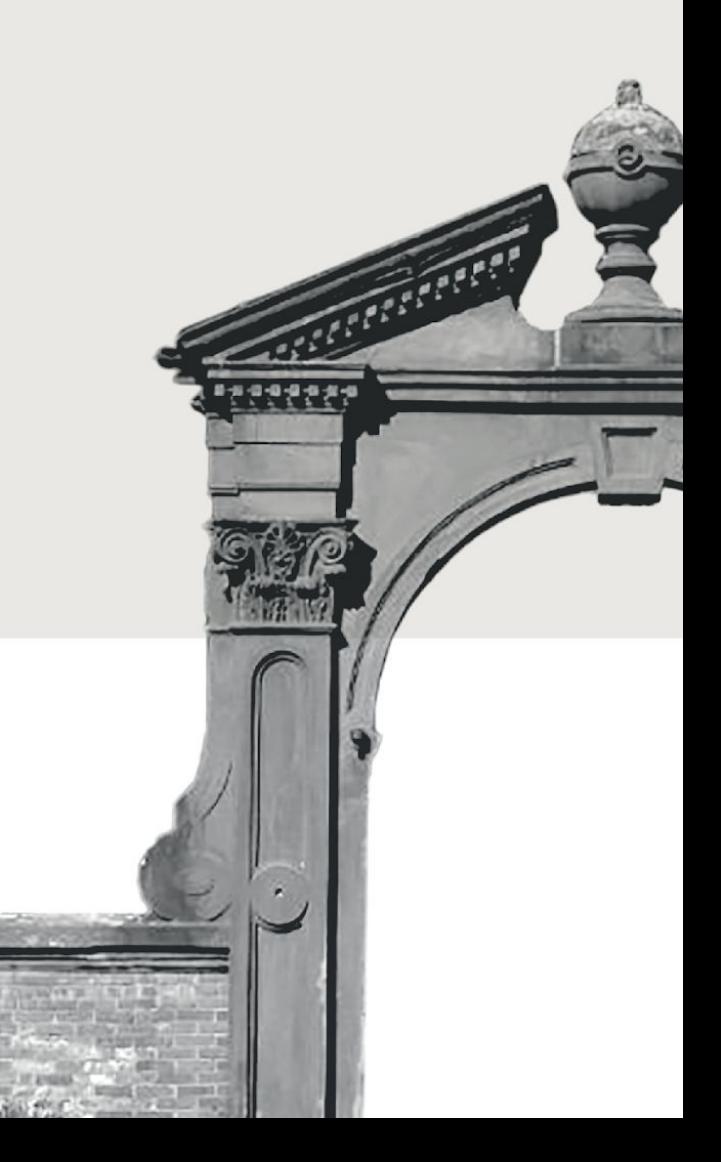

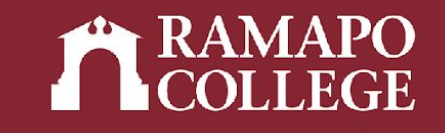

# Log in to Web Self-Service

- ➔ Go to web.ramapo.edu
- ➔ Click on Web Self-Service
- ➔ Click Enter Secure Area
- ➔ Sign in with your username and password

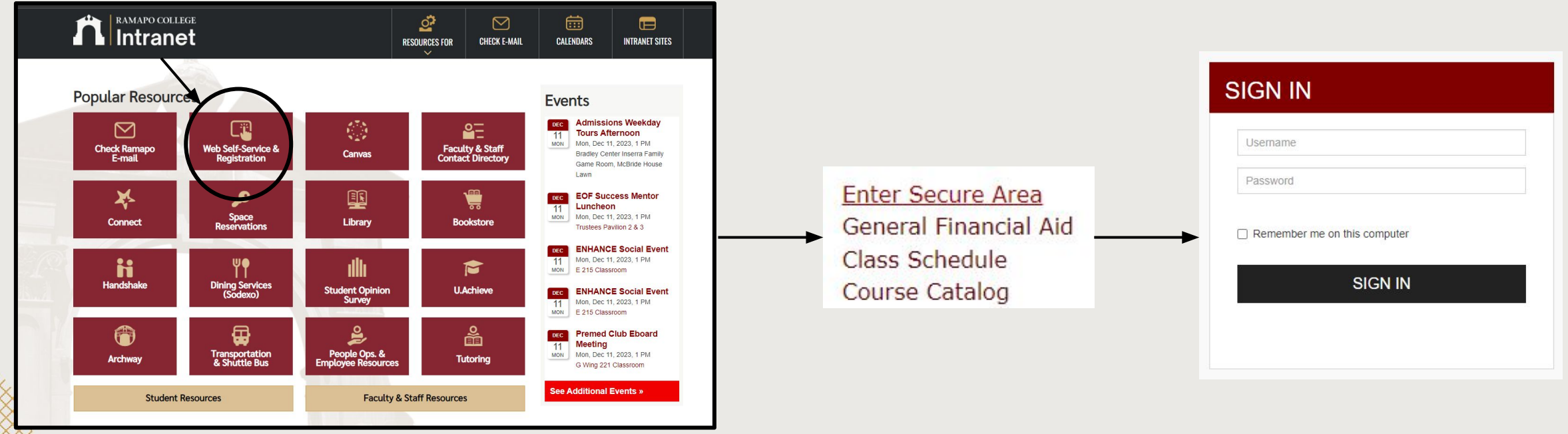

# Access Registration

- ➔ Click on Student Services & Financial Aid
- ➔ Click on Student Registration

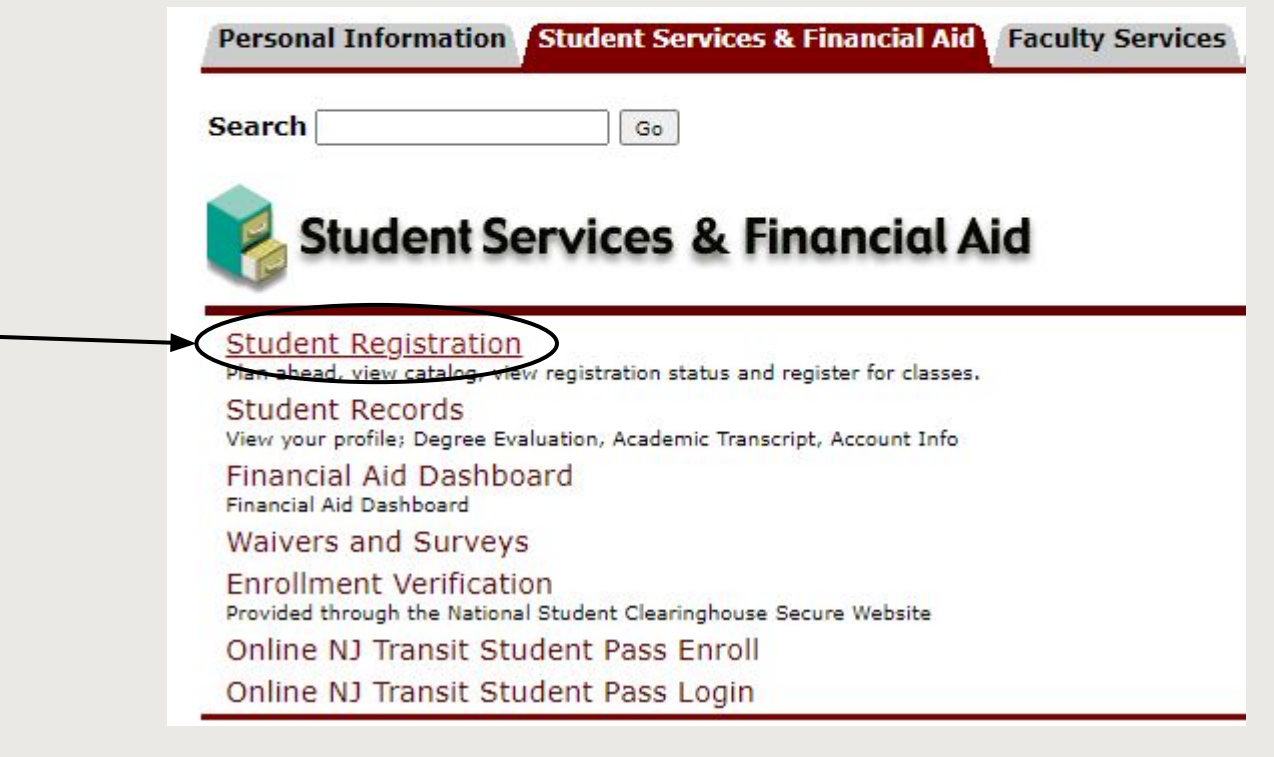

### **Main Menu** Personal Information pcial security number change information; Change your PIN Student Services & Financial Aid liew your academic reco Summary, Make a Payment, Payment Plan: Financial Aid Employee Time sheets, time off, benefits, leave or job data, paystubs, W2 and W4 data.

### Access Register for Classes

- ➔ Click on Register for Classes
- ➔ Select appropriate term

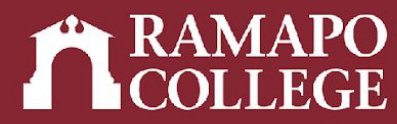

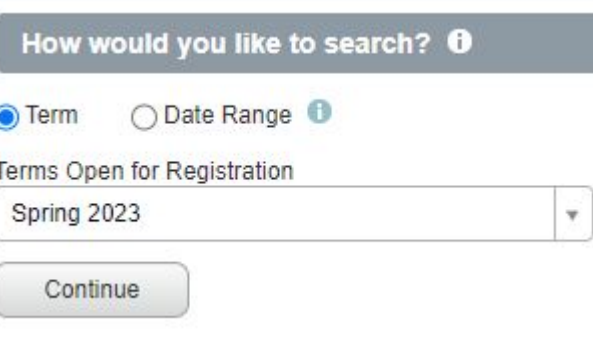

### What would you like to do?

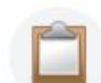

Prepare for Registration View registration status, update student term data, and complete pre-registration requirements.

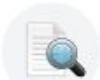

**Browse Classes** Looking for classes? In this section you can browse classes you find interesting.

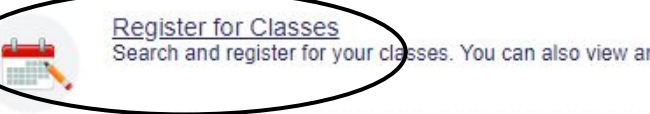

Search and register for your classes. You can also view and manage your schedule.

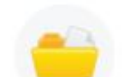

**View Registration Information** View your past schedules and your ungraded classes.

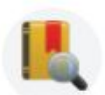

**Browse Course Catalog** Look up basic course information like subject, course and description

### Find Classes

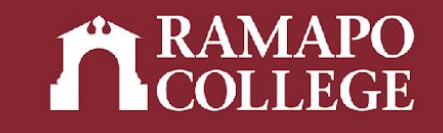

➔ Search for classes to register for by subject, course number, keyword, or use Advanced Search (tutorial on [My Advisor](http://ramapo.edu/myadvisor))

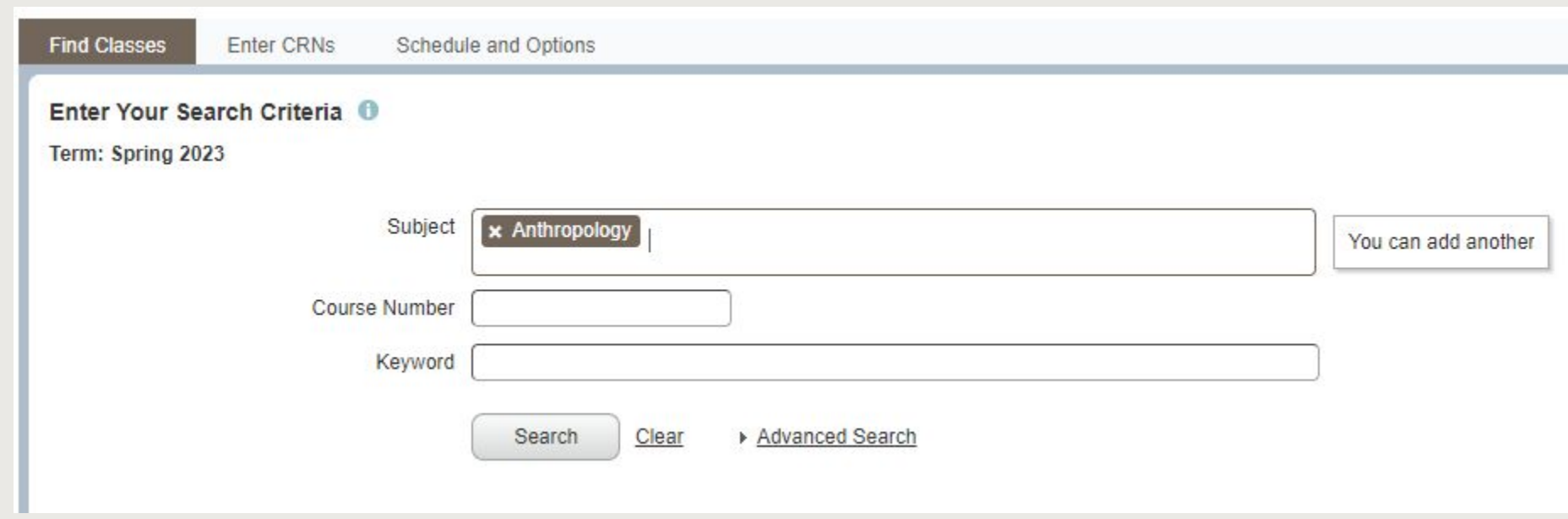

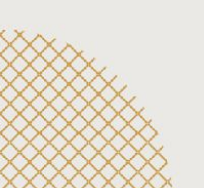

### Select Classes

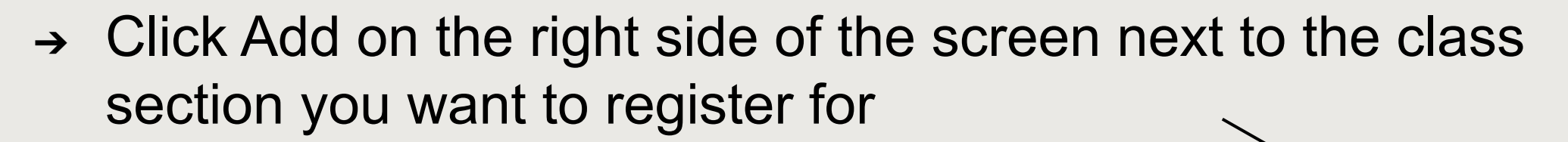

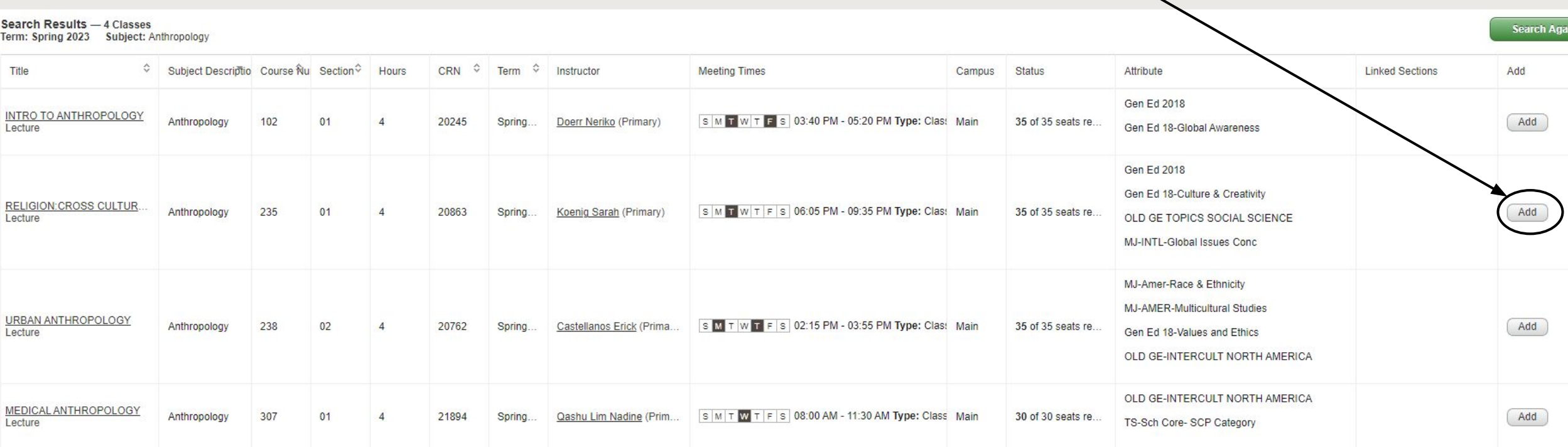

# Register for Classes

- ➔ Classes pending registration will appear under Summary
- ➔ To register, click Submit in bottom right corner

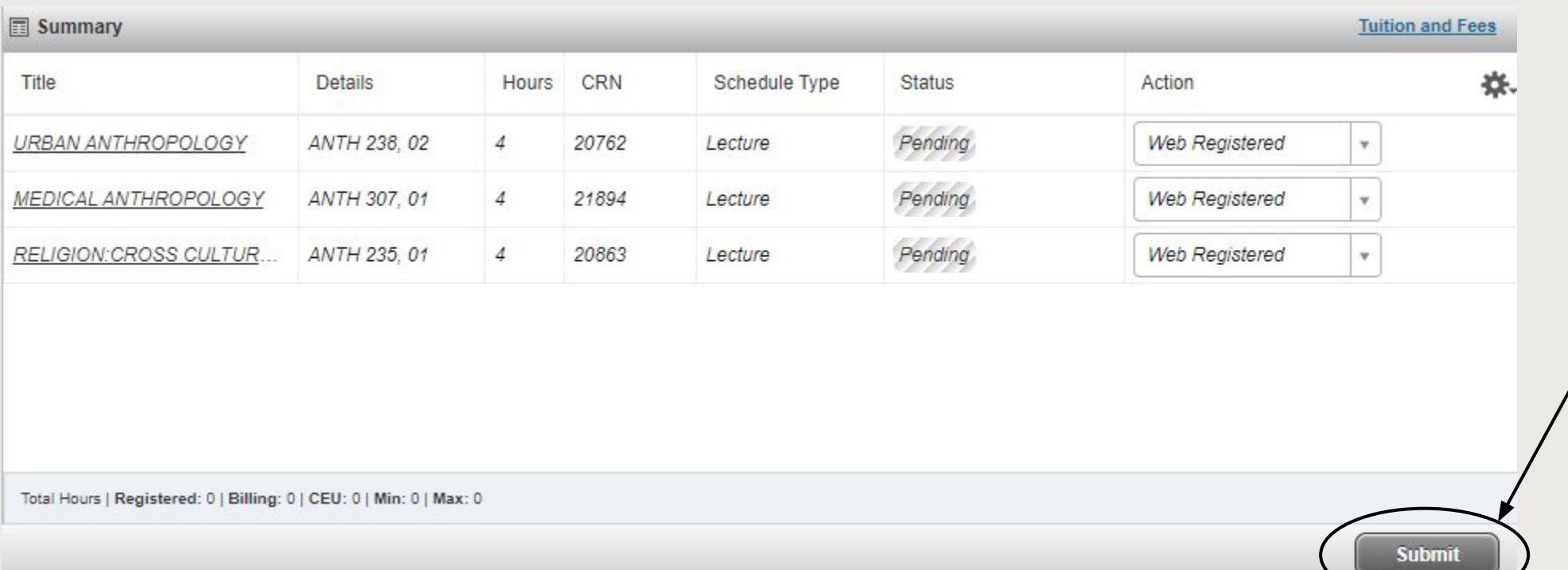

# Register with CRNs

- ➔ You can also register for courses using CRNs
	- ◆ Course Reference Number– a unique 5 digit identifier assigned to a class for registration purposes
	- ◆ Note: CRNs are different from course codes. Course codes consist of a department abbreviation and course number (ie. ECON 101), while a CRN consists only of numbers **Register for Classes**
- ➔ Click Enter CRNs tab Schedule and Options **Enter CRNs Enter Course Reference Numbers (CRNs) to Register**  $\rightarrow$  Input CRNs  $\sim$ Term: Spring 2023 ➔ Click Add to Summary CRN 20384 TAS RESEARCH HONORS SRSH 402, 10 CRN ➔ Click Submit to register+ Add Another CRN | Add to Summan **Submit**